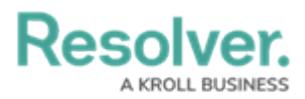

## **Generating a New Portal URL**

Last Modified on 08/07/2024 8:55 am EDT

# **Overview**

External and occasional stakeholders can access the **Confidential Portal** using the Portal Login URL provided by their Resolver Administrator or organizational partner.

### **User Account Requirements**

The user account you use to log into Resolver must have Administrator permissions.

### **Required Information/Setup**

Please refer to the Portal URL [Overview](http://help.resolver.com/help/portal-url-overview) article to learn more about using a Portal URL.

Please refer to the [Create](http://help.resolver.com/help/creating-a-portal-url) a Portal URL article for more information on creating a new Portal URL.

### **Navigation**

1. From the **Home** screen, click the **Administration** icon.

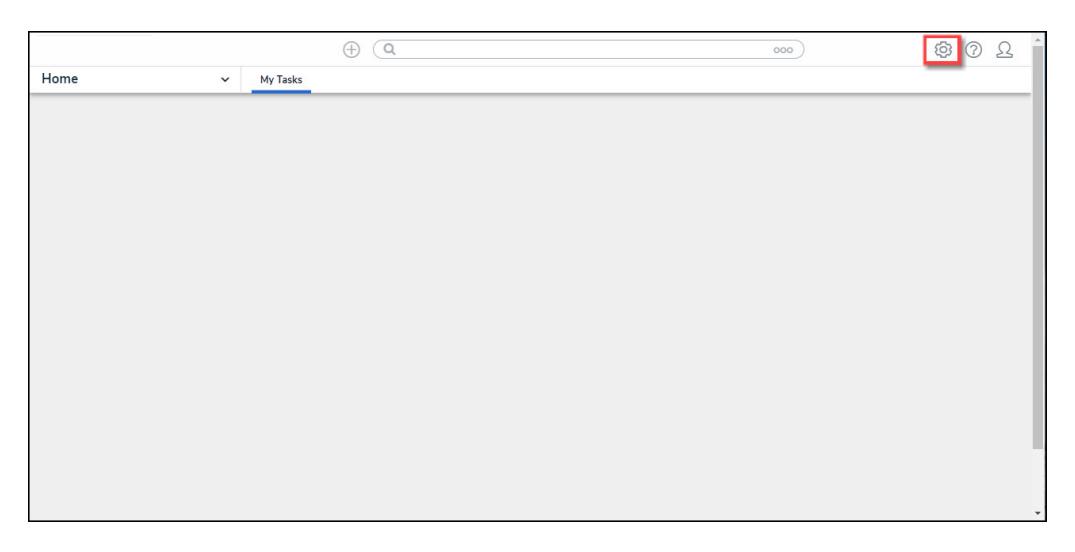

Administration Icon

2. From the **Admin Overview** screen, click the **Portal URL Settings** tile under the **Communications** section.

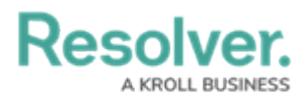

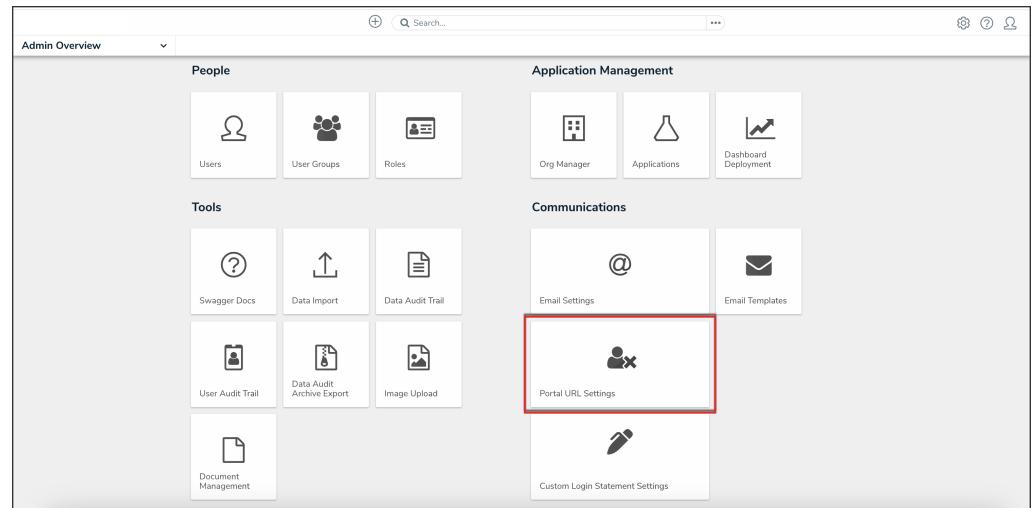

Portal URL Settings Tile

3. From the list on the **Portal URL Settings** screen, click the name of the Portal URL that you want regenerate.

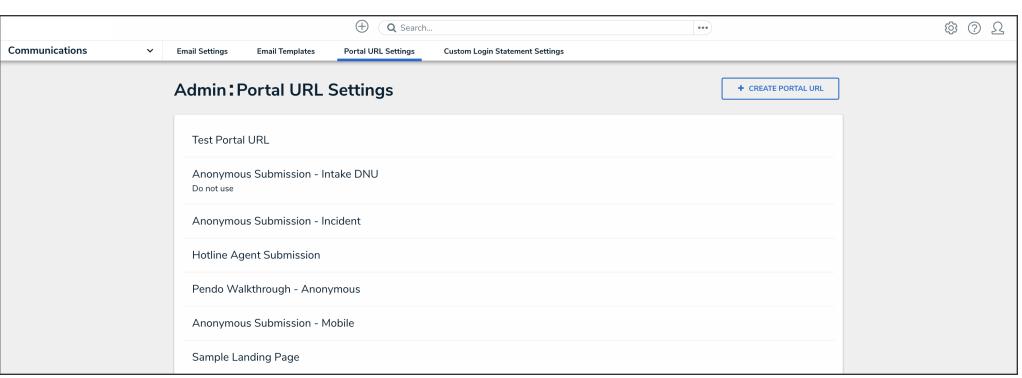

Portal URL Name

### **Generating a New Portal URL**

1. From the **Edit Portal URL** screen, click the **Regenerate** button from the Login URL field to create a new Login URL.

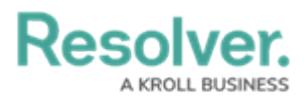

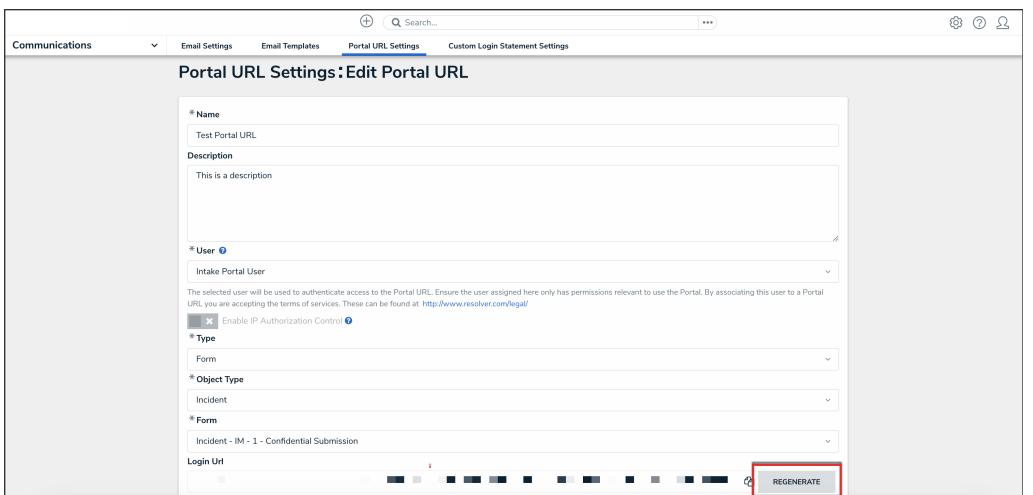

#### Regenerate Button

2. Click the **Copy** icon to copy the Login URL.

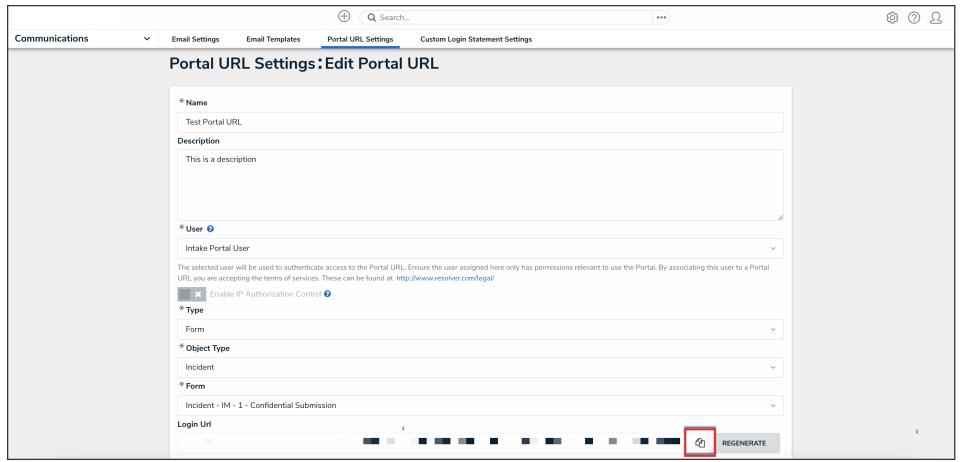

Copy Icon

3. Paste the **Login URL** in an email or document to send to a Submitter.

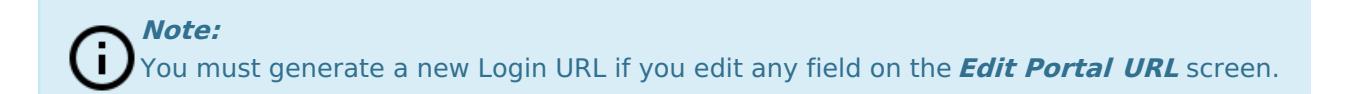